# **How to find the right drug?**

DRUG DESIGN BASED ON PHARMACOPHORE MODELING

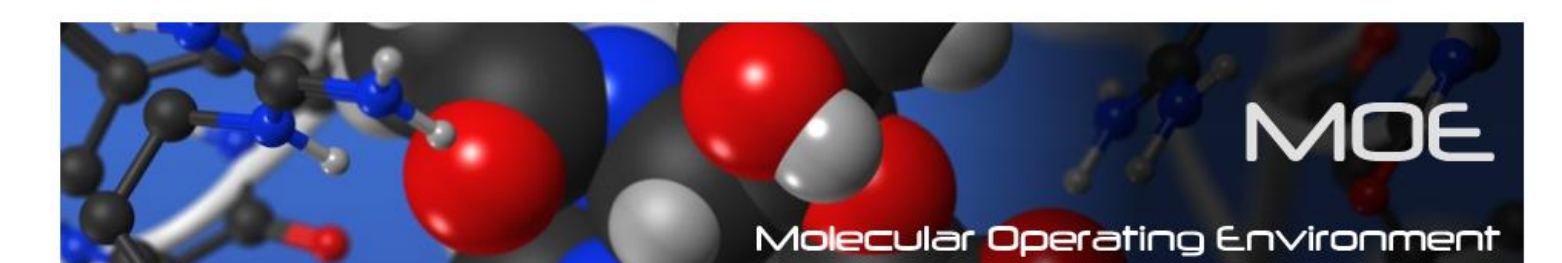

**http://chemcomp.com/**

# **OBJECTIVES**

- **Search for ligands of glucocorticoid receptor**
	- **1. Creating phramacophore queries from database of inhibitors**
	- **2. Identifying potential hits in a chemical database**
	- **3. Repeating the database query**
	- **4. Modifying the pharmacophore and comparing results**

# **GLUCOCORTICOID RECEPTOR (GR)**

- The receptor to which cortisol and other glucocorticoids bind
- Expressed in almost every cell in the human body
- Regulates genes controlling the development, metabolism and immune response
- Pleiotropic effects in different parts of the body

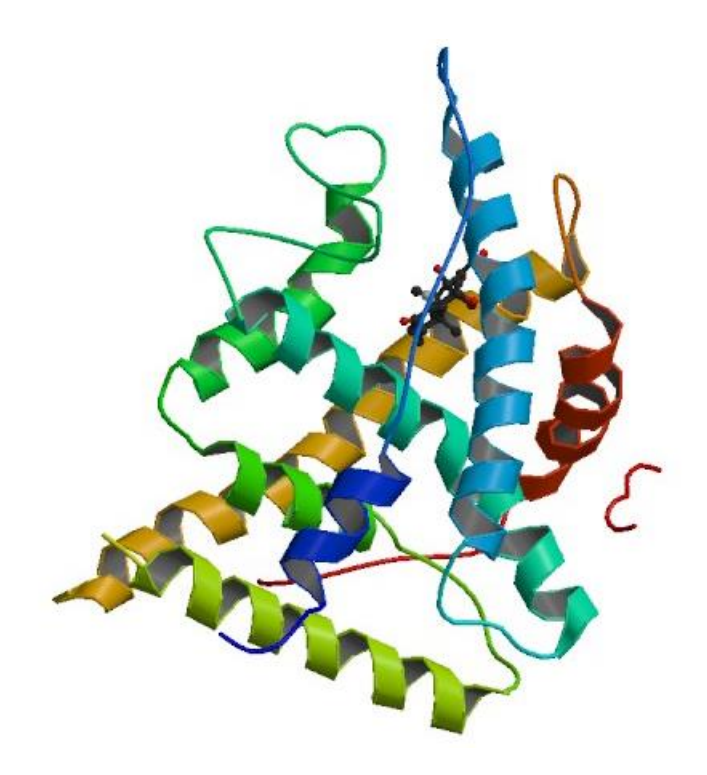

# **1. CREATING PHRAMACOPHORE QUERIES FROM DATABASE OF INHIBITORS**

- Open Inhibitor Database
	- Raise the Open panel **MOE | RHS | Open**
	- Select the database file **inhibitors.mdb**
	- Open the database **OK**

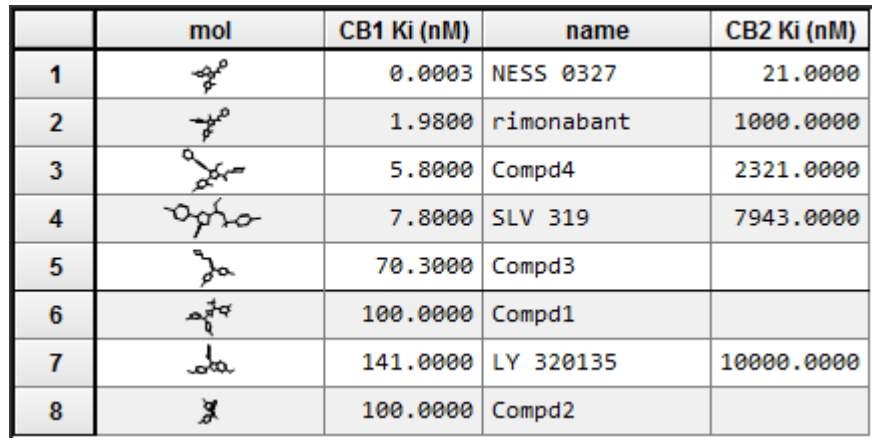

- Generating Pharmacophores with the Elucidator
	- Open the Pharmacophore Elucidation panel

# **DBV | Compute: Pharmacophore: Elucidate...**

- Database of inhibitors appears as the input
- Change the output database name and directory
- Set saving of the generated conformations for future elucidation runs by toggling

#### **Save Conformations**

- Set the conformation method

#### **Conformations – Conformation Import**

- Reduce the total number of conformations and the size of the search

**Conformations – Clustered**

- Set the Activity Field

**Activity Field – CB1 Ki**

- Leave the other options at the defaults and start the elucidation

#### **OK**

- Explore the output database opened in a database viewer

- Browsing Elucidation Results
	- Open the Database Browser
		- **DBV | File | Browse...**
			- **-** View the elucidated queries in the MOE window

#### **Database Browser: < >**

- Note the similarity of the top queries

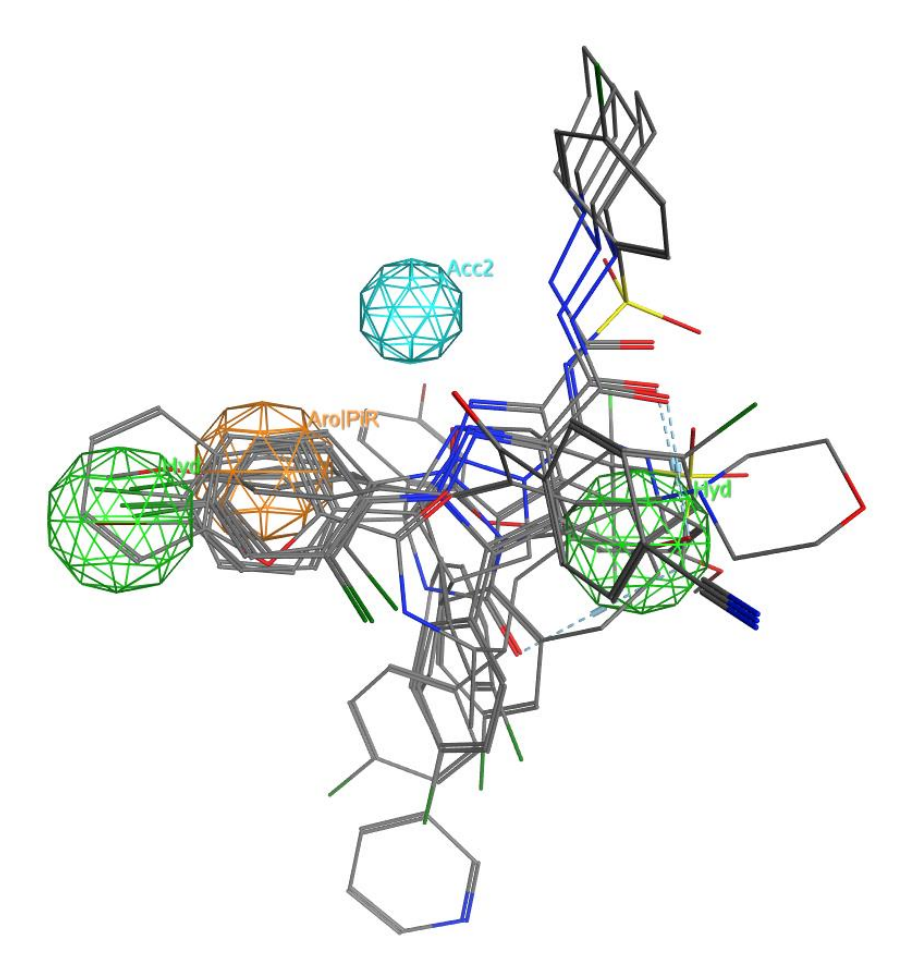

- Saving the top query
	- Load the top query into MOE, load the query into the Pharmacophore Query Editor

#### **Database Browser: Edit**

- Save the query to the MOE pharmacophore file format

# (\*.ph4 file)

#### **Pharmacophore Query Editor: Save...**

- Set the directory, Enter the filename and save the file **OK**

- Saving a modified query
	- Deselect everything by clicking empty space in the MOE main window
	- Add new feature of pharmacohore Ligand Shape volume

#### **Pharmacophore Editor: Volume – Ligand Shape**

**-** Save the modified query to the MOE pharmacophore file format (\*.ph4 file)

# **Pharmacophore Query Editor: Save...**

Set the directory, Enter the different filename and save the file

#### **OK**

- Close the Database Browser and Query Editor

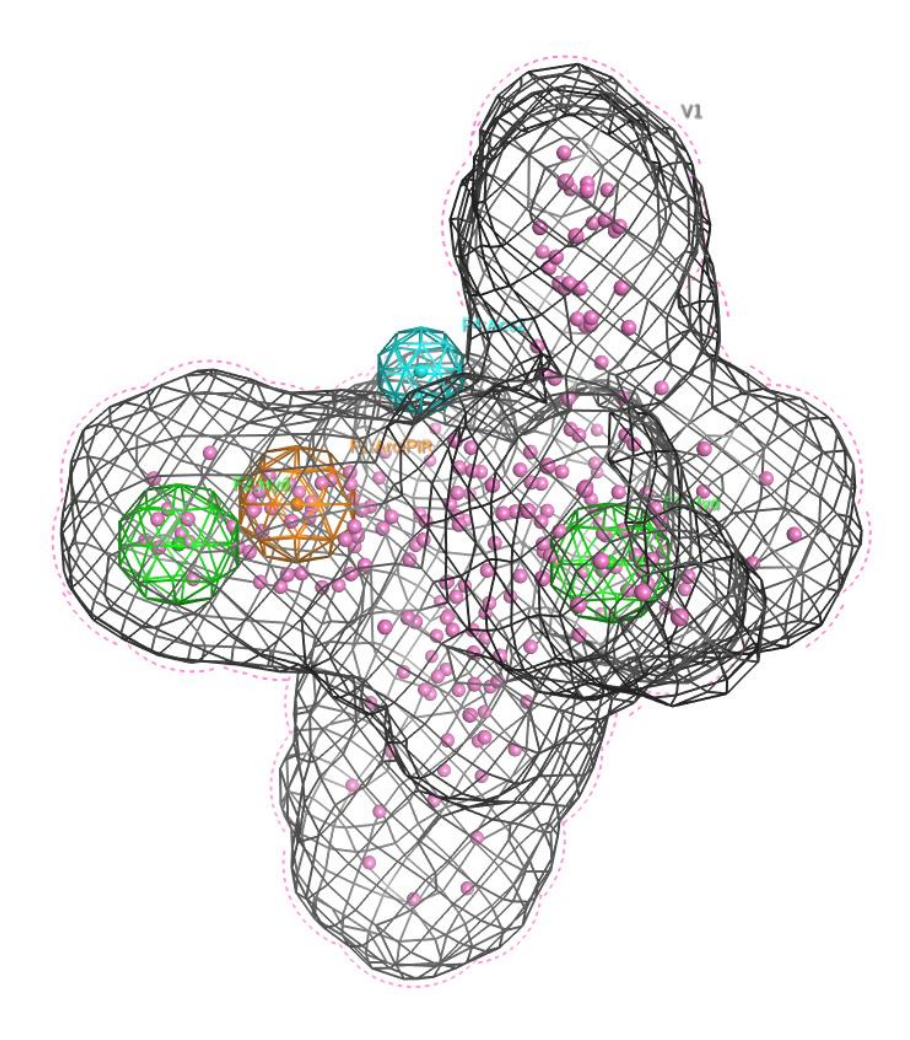

# **2. IDENTIFYING POTENTIAL HITS IN A CHEMICAL DATABASE**

- Launch the Pharmacophore Search panel
	- a) from the Pharmacophore Editor
		- Open query **MOE | RHS | Open** - Select the pharmacophore query and open query **OK**
		- Open Search panel **Pharmacophore Editor: Search...**
			- Supply a list of search databases
			- Select database to search **searchdatabase.mdb**
	- b) from the database of conformations to be searched
		- Open searched database

#### **MOE | RHS | Open**

- Select database to search **searchdatabase.mdb OK**

- Open Search Panel

# **DBV | Compute | Pharmacophore | Search**

- Set the query

# • Searching the database with the query

#### **Pharmacophore Search**

- Select the database to search

#### **Input: searchdatabase.mdb**

- Subrange searched molecules by toggling **Subrange**
- Set the subrange to **Start: 1 End: 10000**

- Set the output the hits to a database by pressing

#### **Results – Conformations**

- Set the output database

#### **Browse...**

- Go with the defaults and search with the current query **Search**

- Wait till the search is complete

- Check in the status line the number of hits and total molecules searched when the search is finished

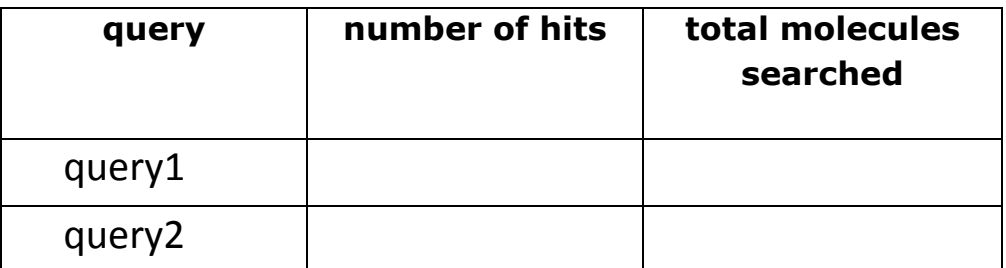

# **4. REPEATING THE DATABASE QUERY**

• Repeat the searching process with the second query

- Open a new query into the editor panel

#### **Pharmacophore Editor: Open...**

- Select the second query doubleclick will load it
- Search again in the same database as previously

– Set a different name of the output database

- When the second search is done, fill the results in the

table and open the output database

**Pharmacophore Search - Results: Open...**

# **3. MODIFYING THE PHARMACOPHORE AND COMPARING RESULTS**

- To get more hits reduce the excluded volume radii or increase the feature radii
	- Open the Pharmacophore Editor for editing **Pharamacophore Search: Edit...**
	- Edit the features
- To get fewer hits decrease feature radii or increase excluded volume radii
	- Open the Pharmacophore Editor for editing **Pharamacophore Search: Edit...**
	- Edit the features
- Compare results
- Viewing Pharmacophore Search Results
	- Open a Database Viewer and view the hit molecules

aligned to the query

**Pharmacophore Search - Results: Open...**

- Launch the Database Browser from the output database **DBV | File | Browse…**

- Open the System Manager popup panel

# **MOE | RHS | System**

- The browsed molecule will appear as the last item

- Set the rendering of the browser atoms

#### **Atoms: Ball-and-Stick**

- To compare results to the query open the query

# **MOE | RHS | Open**

- Select the exterior volume in the query editor and hide it **Pharmacophore Editor: V1 – hiding eye button**

- Scroll through the hit structures and visually compare

them to the pharmacophore query

# **Database Browser: < | >**

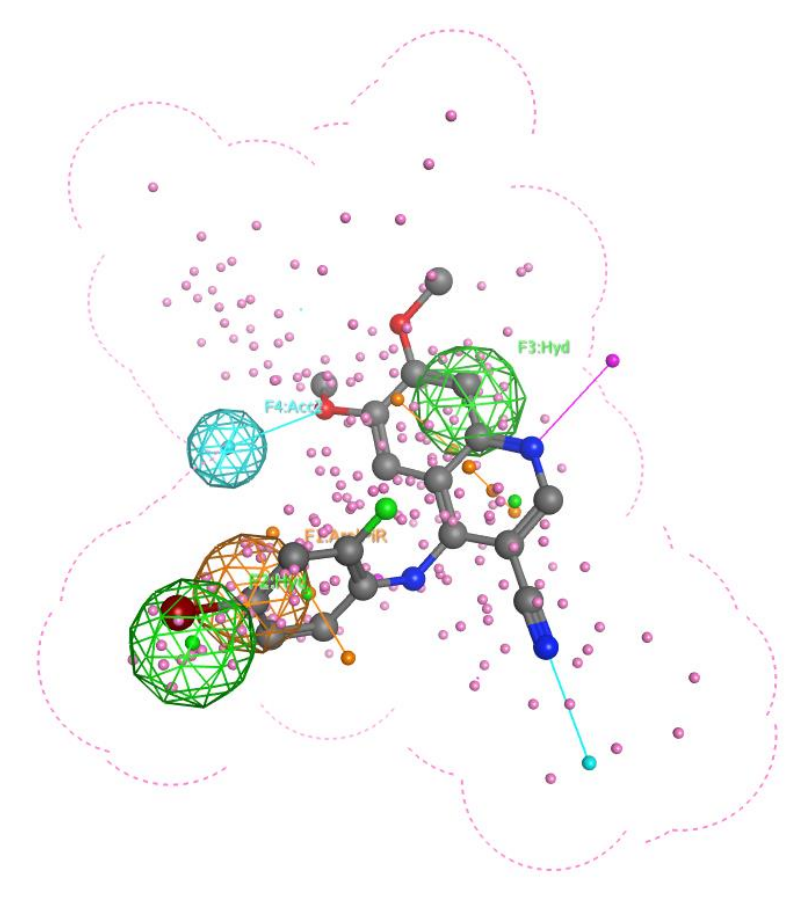

- Closing the system
	- Close the Database Browser **Database Browser - Close**
	- Close the Pharmacophore Editor **Pharmacophore Editor - Close**
	- Close the Pharmacophore Search panel **Pharmacophore Search - Close**
	- Delete all objects from the MOE system **MOE | RHS | Close OK**

Used Abbreviations:

# **MOE**

The MOE Window, which is primary interface window of graphical MOE, containing the 3D rendering area

# **DBV**

A Database Viewer, used for examining the contents of MOE databases. More than one can be open at any given time.

#### **MOE | RHS**

The Right Hand Side button bar of the MOE window

#### **REFERENCE:**

*Molecular Operating Environment (MOE)*, 2013.08; Chemical Computing Group Inc., 1010 Sherbooke St. West, Suite #910, Montreal, QC, Canada, H3A 2R7, 2015.

#### **Acknowledgement:**

We kindly acknowledge the Chemical Computing Group for providing us with the MOE educational licenses in successful completion of the workshop.